### **Anlegen Ihrer Druckdaten für Produkte mit partiellem UV-Lack / Glitzerlack**

Nachfolgend finden Sie detaillierte Anleitungen, mit denen Sie unkompliziert und in wenigen Minuten Ihre Drucksachen in gängigen Grafikprogrammen mit UV-Lack veredeln:

#### **Anlegen eines Flyers mit UV-Lack**

Soll ein Flyer partiell mit UV-Lack lackiert werden, so müssen Sie die Fläche mit *Lack* benennen. Diese wird dann von unserer Druckvorstufe als UV-Lack erkannt. Da der Lack durchsichtig ist, müssen die Elemente mit der Farbe *Lack* auf Überdrucken stehen.

### **Anlegen eines Flyers mit Glitzer-Lack**

Bitte beachten Sie bei der Gestaltung, dass nicht mehr als 15% pro Seite mit Glitzerlack belegt sind. Das kleinstmögliche Format misst 8,5 cm x 5,5 cm.

# **Anlegen des UV-Lacks in Photoshop**

Wenn Sie Ihre Daten in Photoshop anlegen, müssen Sie für den Lack einen neuen Volltonkanal erstellen und diesen *Lack* nennen. Als Farbe wählen Sie Magenta. Die Stärke der Farbe setzen Sie auf 0%, damit Sie die darunterliegenden Objekte gut erkennen können.

Wenn Sie jetzt nur den Lack-Kanal in der Kanäle-Palette anklicken, wird alles was Sie nun schreiben, malen oder einfügen auf diesem Lackkanal abgebildet. Beachten Sie bitte, dass Sie Magenta von 100% verwenden. Die Farbe Lack sollte immer 100% betragen, eine gerasterete durchsichtige oder gemischte Farbe macht keinen Sinn. Auf der Lackebene in der Kanäle-Palette sollten die Objekte nun mit schwarz gekennzeichnet sein.

Ihre Daten speichern Sie als DCS 2.0-Format ab. Dieses Dateiformat ermöglicht, dass mehrere Farbkanäle abgespeichert werden und nicht auf einen Kanal reduziert werden.

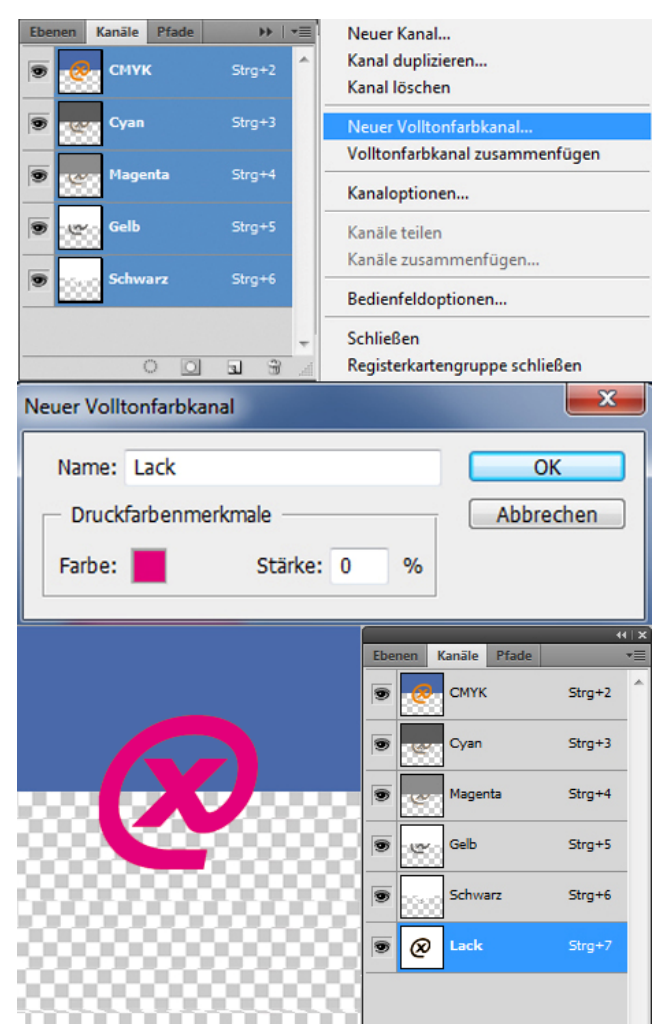

# **Anlegen des UV-Lacks in InDesign**

In Adobe InDesign wählen Sie Lack als normale Farbe in der Farbfelder-Palette aus. Um eine Lackfarbe zu erstellen, wählen Sie in der Farbfelder-Palette ein Neues Farbfeld. Es öffnet sich ein neues Dialogfenster. Hier geben Sie den Farbnamen *Lack* ein. Da diese Farbe nicht aus CMYK zusammengesetzt wird, wählen Sie den Farbtyp Volltonfarbe. Stellen Sie nun als Farbe 100% Magenta ein. Wählen Sie nun das Objekt Ihrer Wahl mit dem schwarzen Pfeil an und duplizieren Sie dieses. Legen Sie das Objekt passgenau über das andere und färben Sie dieses mit der neu erstellten Lackfarbe ein. Achten Sie darauf, dass Sie alle Objekte, welche Sie mit der Lackfarbe eingefärbt haben auf Überdrucken stellen. Gehen Sie hierzu in die Attribute-Palette und markieren Fläche Überdrucken mit einem Häkchen. Nun schimmern unter den eingefärbten Flächen, die darunterliegenden Objekte durch.

Ihre Daten exportieren Sie als PDF. Achten Sie bitte darauf, dass unter dem Punkt Ausgabe im Dialogfenster der Export-Optionen, bei der Druckfarbenverwaltung eine Volltonfarbe mit dem Namen *Lack* erscheint. Finden Sie diese hier, können Sie wie gewohnt das PDF exportieren.

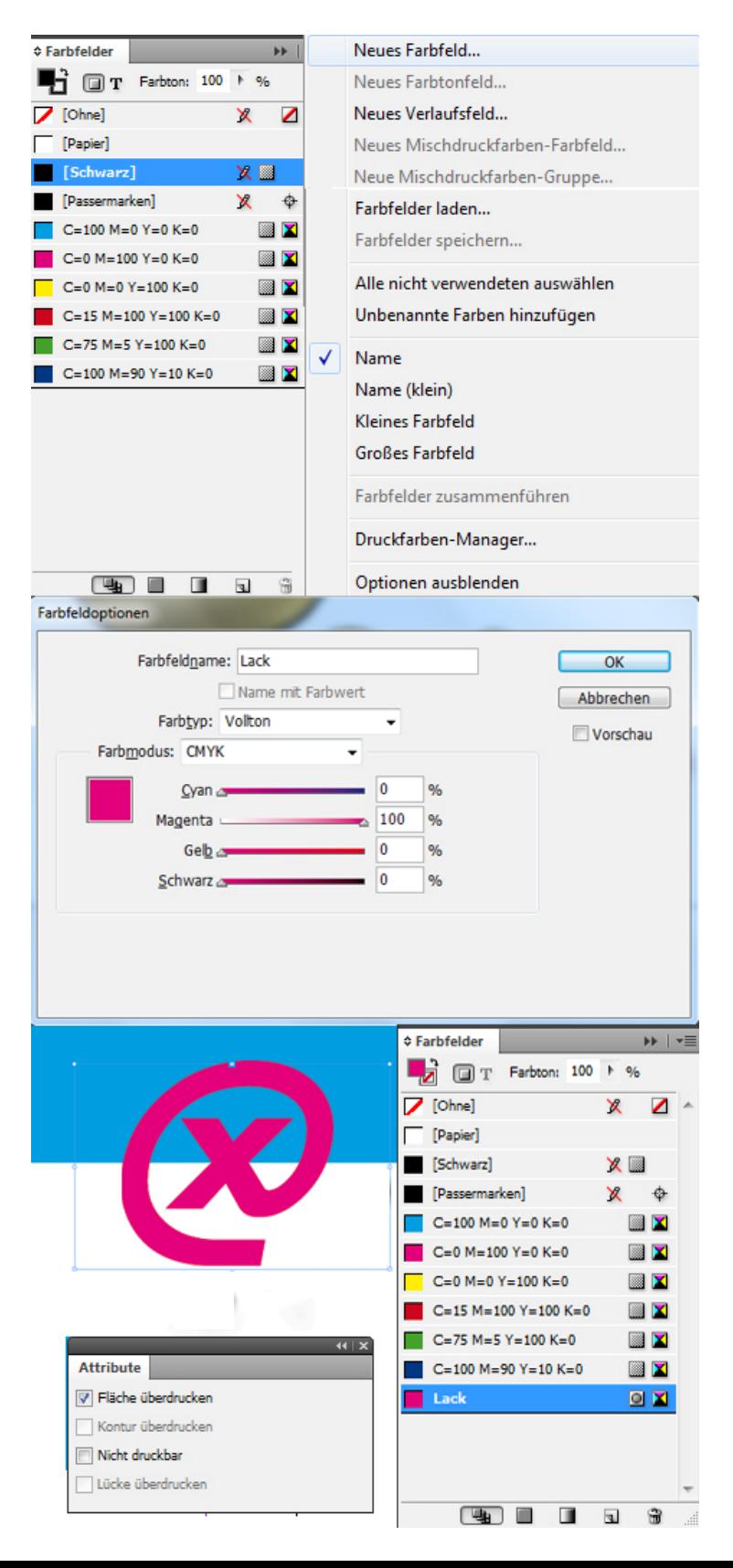